# **STEP BY STEP**

Stage 1. Exhibitor Portal Stage 2. ConnectMe (appointment system) Stage 3. Emperia (lead capture app) Stage 4. Exhibitor Dashboard

**#WTMLAT**

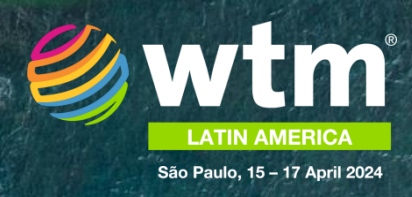

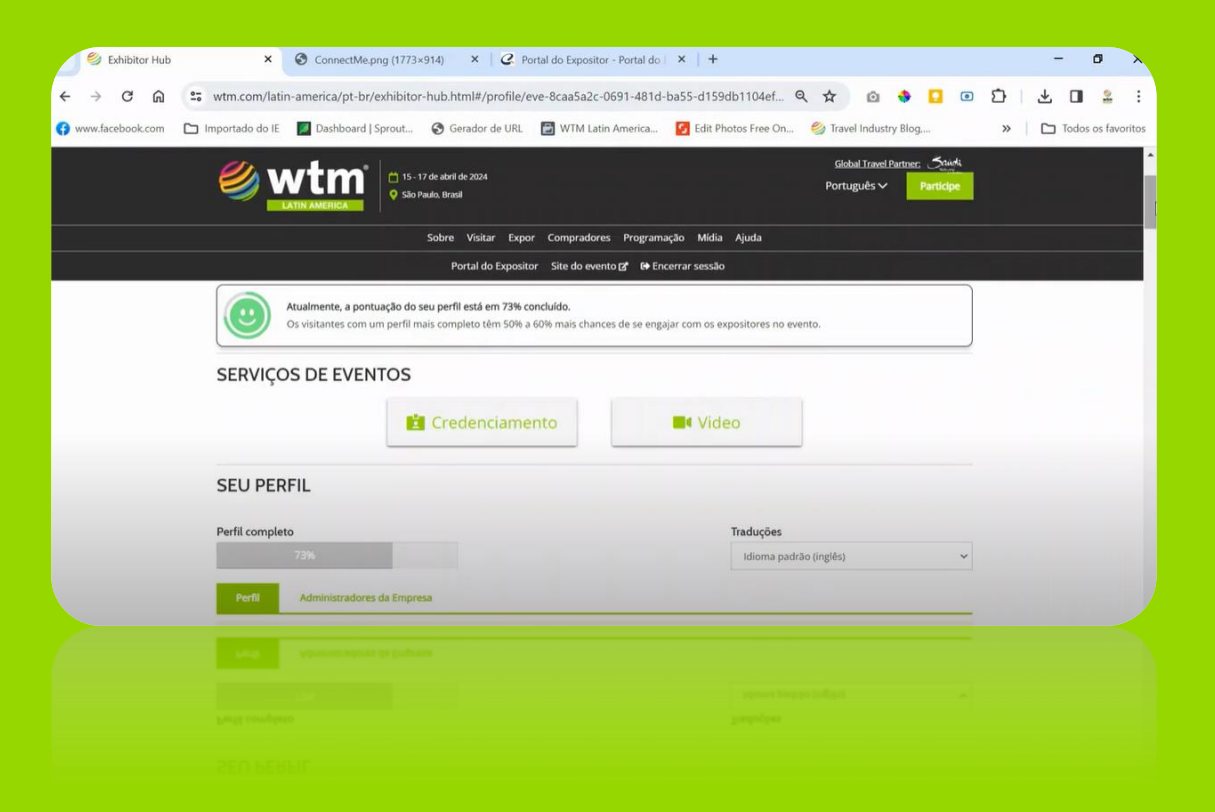

# **Watch the introduction video**

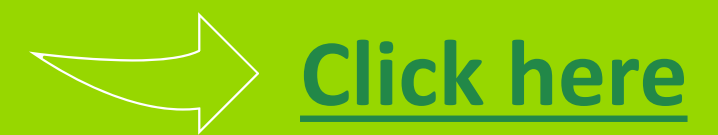

#### **FOR EXHIBITORS FOR SHARERS**

#### **1st STAGE – Exhibitor Portal**

- **Step 1. Receive your access by e-mail**
- **Step 2.** Select [languagues](#page-6-0)
- **Step 3.** Describe the details of your [organisation](#page-7-0)
- **Step 4.** [Register the](#page-11-0) sharer companie's name (if there is any)
- **Step 5.** Make sure your sharers receive their [login details](#page-11-0) to the portal
- **Step 6**. Order badges [for your](#page-12-0) team

**Step 1.** Receive your access [by e-mail once](#page-5-0) the main stand Holder

registers your company

- **Step 2.** Select [languagues](#page-6-0)
- **Step 3.** Describe the details of your [company](#page-7-0)
- **Step 4.** Order badges [for your](#page-12-0) team

#### **2nd STAGE – ConnectMe (appointment system)**

- **Step 1.** Plan your [participation](#page-14-0)
- **Step 2.** Receive your access [by e-mail and](#page-15-0) make sure that your sharers have received the login for the platform
- **Step 3.** Choose the [profile administrator](#page-16-0)
- **Step 4.** Check your [organisation's](#page-17-0) information
- **Step 5.** Create your [personal](#page-18-0) profile
- **Step 6.** [Home](#page-19-0)
- **Step 7. How to find potential contacts**
- **Step 8. How to [schedule appointments](#page-21-0)**
- **Step 9.** [Business Card](#page-23-0)
- **Step 1.** Plan your [participation](#page-14-0)
- **Step 2. Receive your access [by e-mail](#page-15-0)**
- **Step 3.** Choose the [profile administrator](#page-16-0)
- **Step 4.** Check your [organisation's](#page-17-0) information
- **Step 5.** Create your [personal](#page-18-0) profile
- **Step 6.** [Home](#page-19-0)
- **Step 7.** How to find [potential](#page-20-0) contacts
- **Step 8. How to [schedule appointments](#page-21-0) Step 9.** [Business Card](#page-23-0)

#### **FOR EXHIBITORS AND SHARERS**

#### **3rd STAGE – Emperia (lead capture app)**

**Step 1.** What is [Emperia?](#page-25-0)

- **Step 2. [Company](#page-26-0) access code**
- **Step 3.** Share [promotional](#page-27-0) materials with your leads
- **Step 4.** [Download your](#page-28-0) leads report

#### **4th STAGE – Exhibitor Dashboard**

**Step 1.** [Exhibitor Dashboard Performance](#page-30-0)

**Step 2.** [Exhibitor Dashboard \(upgrade\)](#page-31-0)

# **1st STAGE EXHIBITOR PORTAL**

<span id="page-5-0"></span>

### **Step 1 Receive your access by e-mail**

#### **For Exhibitors**

The person appointed as the administrator in the contract will have access to the portal where it will be possible to reset your password and login

#### **For Sharers**

The person registered by the main stand holder as the contact for the sharer company will have access to the portal where it will be possible to reset their password and login

**Haven't you received your access details? Please check your spam box and if you do not find it, please contact:**  $\oslash$  +55 11 3060-4717  $\oslash$  customerservices@rxglobal.com

<span id="page-6-0"></span>

### **Step 2 Select languages**

#### **Language selection at the top of the page**

**Para Expositores** Altera o idioma da página para que você possa visualizar as informações no idioma selecionado.

#### **Language selection on 'Edit profile page'**  $\qquad$

Changes the language of the content you are adding,  $\overline{\phantom{a}}$ that is, the language of the information you are  $\overline{\phantom{a}}$ going to enter. This is how viewers will see your information depending on the language you enter.

*Note: You must first fill out your profile in English and then in the other two languages, Portuguese and Spanish.*

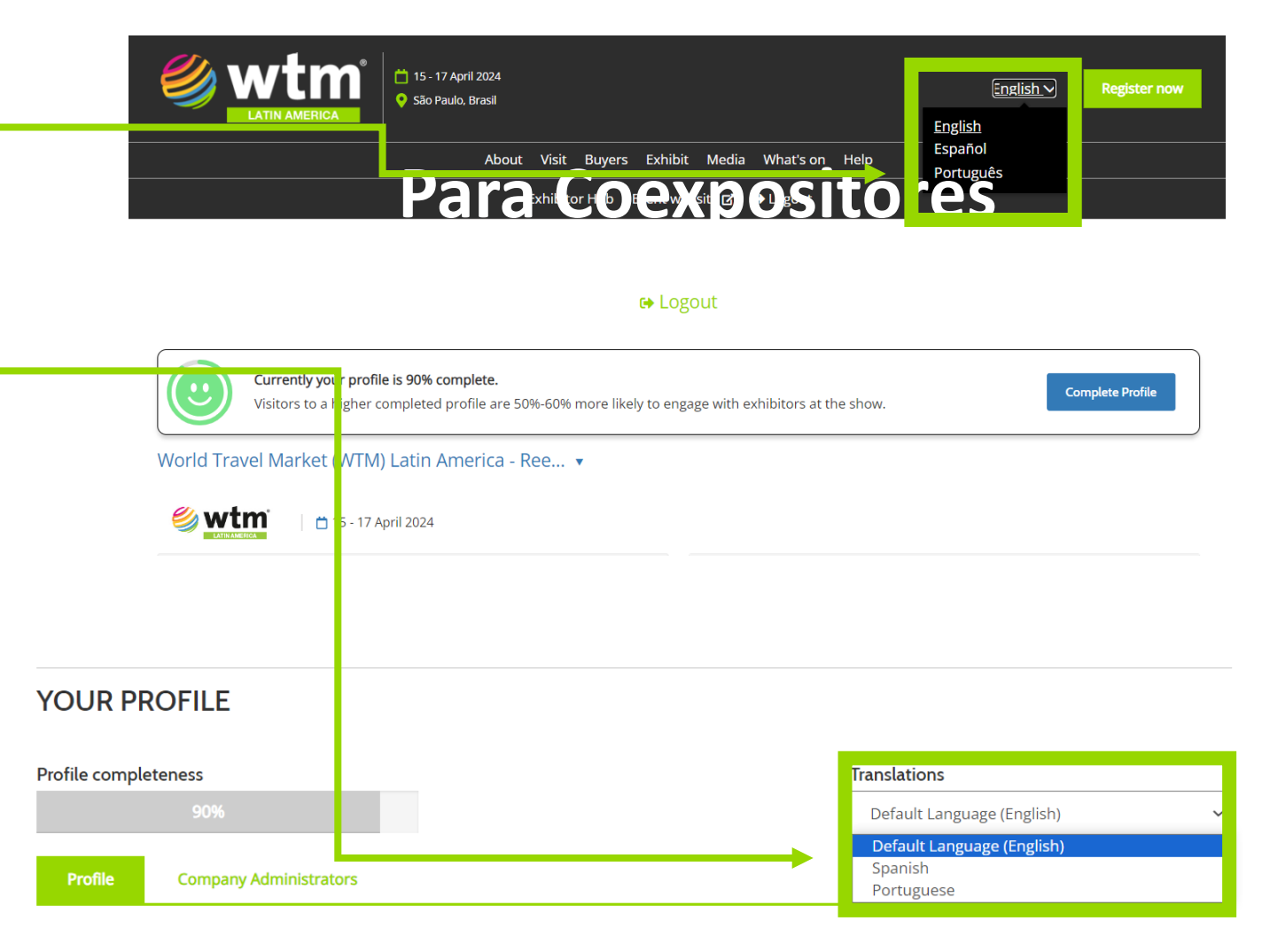

### <span id="page-7-0"></span>**Step 3 Describe the details of your organisation**

#### **For Exhibitors and Sharers**

Begin building your company profile, adding basic details such as: Your company name, Description, Contact details, etc.

Click on the pencil icon at the top of each section to begin editing.

Please make sure you click ' save ' once complete.

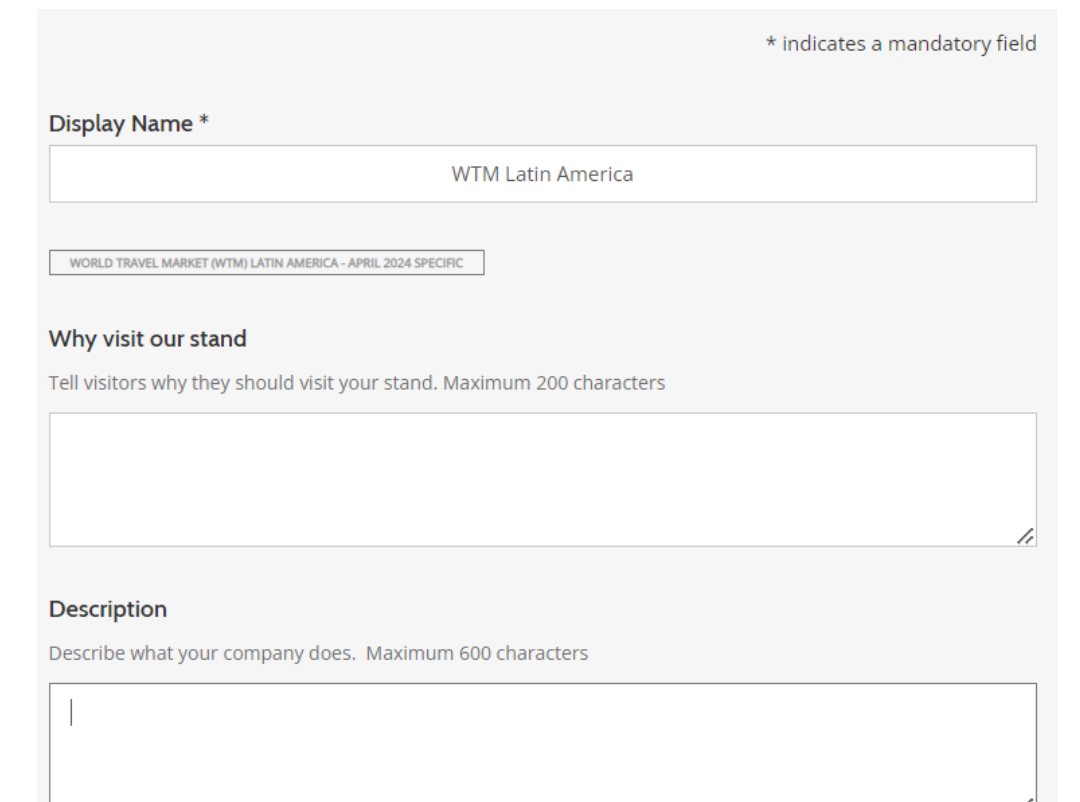

**Step 3**

### **Describe the details of your organisation**

#### **For Exhibitors and Sharers**

Chose the right filters for your products.

The buyers will use the information regarding your company's category, activity, industry and geographic regions to find your profile in the exhibitor's directory.

If you had purchased the Gold Package, choose the sponsored filter at this point.

WORLD TRAVEL MARKET (WTM) LATIN AMERICA - APRIL 2024 SPECIFIC

#### **Filters**

Select items that best represent your company to help visitors find you on the website directory. Other Filters selections might be available in Matchmaking (the section below).

**CONTRACT** 

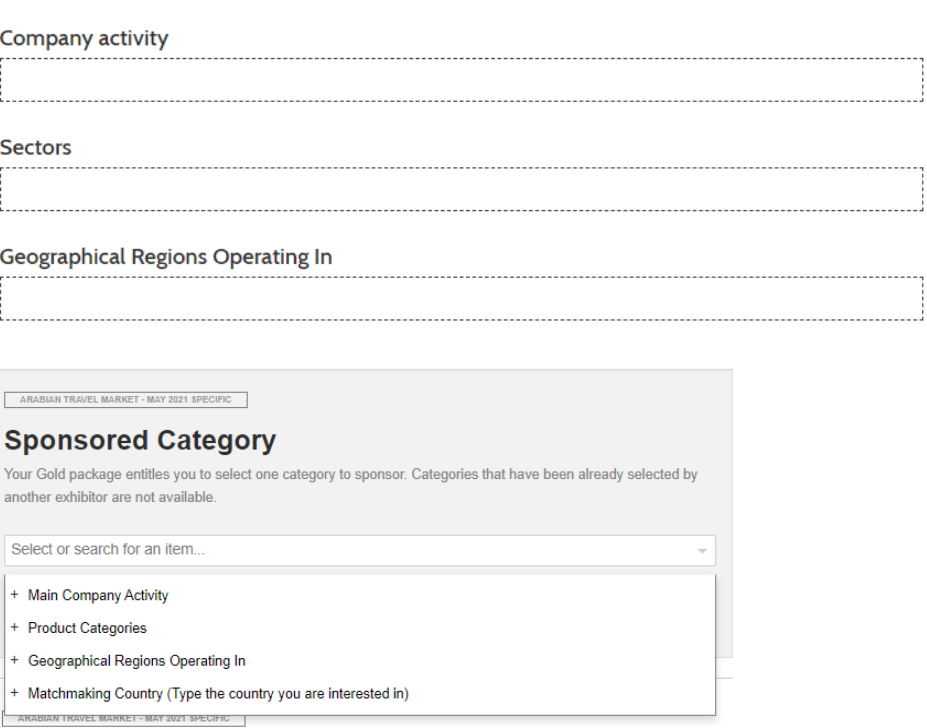

**Step 3**

### **Describe the details of your organisation**

#### **For Exhibitors and Sharers**

#### **Matchmaking and Products Gallery**

Select the products that best represent your organisation in order to help buyers to find you through our recommendations.

The products added by you will be displayed on your organisation's profile.

\* indicates a mandatory field

WORLD TRAVEL MARKET (WTM) LATIN AMERICA - APRIL 2024 SPECIFIC

#### Matchmaking

Select items that best represent your company to help visitors find you through our recommendations (emails and matching while they visit the website). Where specified, the selection is also used to help visitors find you on the website directory.

**Product Categories \*** Assign at least 1 and up to 5 categories

Your selection will be used for both Filters in the website directory and for Matchmaking

Select or search for an item...

WORLD TRAVEL MARKET (WTM) LATIN AMERICA - APRIL 2024 SPECIFIC

#### Gallery of products and services

**Add Products** 

#### **Step 3**

## **Describe the details of your organisation**

#### **For Exhibitors and Sharers**

#### **Uploading documents and adding Social Media**

In the document session, you can upload files such as (Sales catalogs, case studies, white papers, press releases, etc).

These documents can be downloaded from your organisation's profile by buyers.

The name of the file will be the title of the document viewed on the site.

Add URLs to your social media channels.

WORLD TRAVEL MARKET (WTM) LATIN AMERICA - APRIL 2024 SPECIFIC

#### **Upload Documents**

Select a category (Brochure, Case Study, White Paper, Press Release or Other) and upload the PDF file.

 $\left( \begin{matrix} 1 \end{matrix} \right)$ Select a category... Select a category.. **Brochure**  $(2)$ Case Study Other **Press Release White Paper DOCUMENTS** These documents are available on the show website.

Enter the social media URL of your company

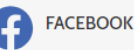

https://www.facebook.com/wtmlat

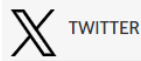

https://www.twitter.com/YourCompanyNam

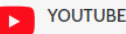

https://www.youtube.com/@WTMLatinAmer

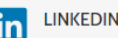

https://www.linkedin.com/YourCompanyNar

<span id="page-11-0"></span>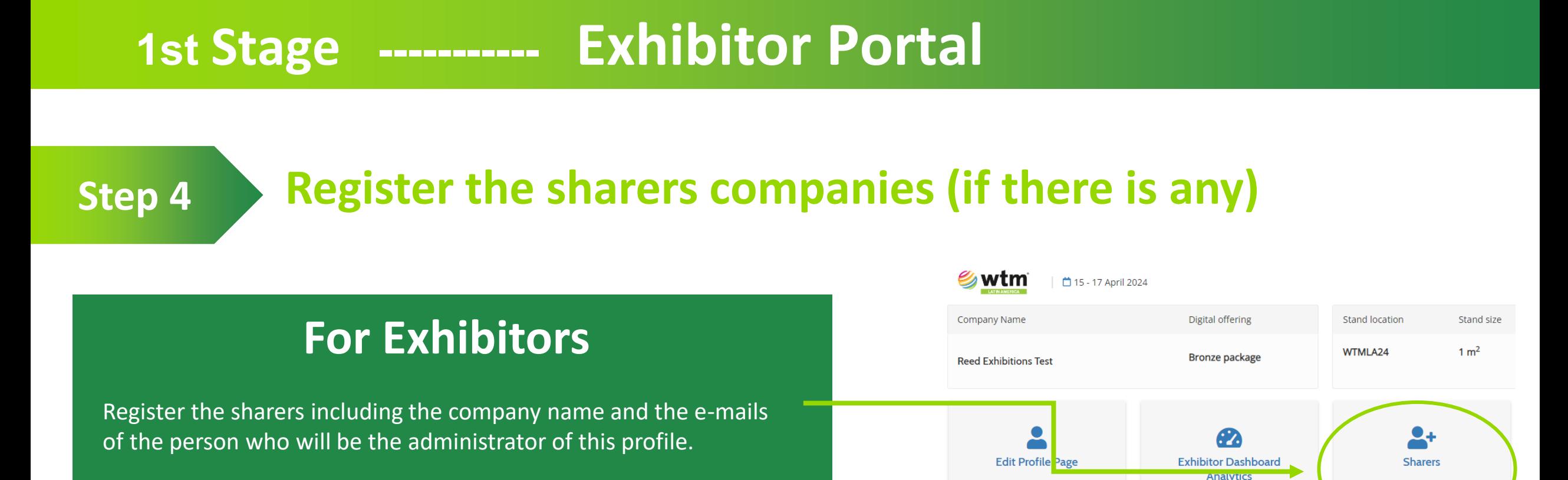

#### **Step 5 Make sure your sharers receive their login details to the portal**

If you sharer did not receive the login details, please ask them to check the spam box and in case they don't find it, they need to contact:

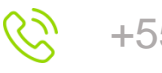

+55 11 3060-4717  $\Diamond$  [customerservices@rxglobal.com](mailto:customerservices@rxglobal.com)

This information will appear on the

show website

Check your performance and get

nsights to improve

Add and manage your allocated

Stand Sharers.

<span id="page-12-0"></span>

**Step 6 Order badges for your team**

#### **For Exhibitors**

On the Exhibitor Portal's main page , click on the Badge icon.

In this field, you will be able to request Exhibitor Staff and Exhibitor PR badges.

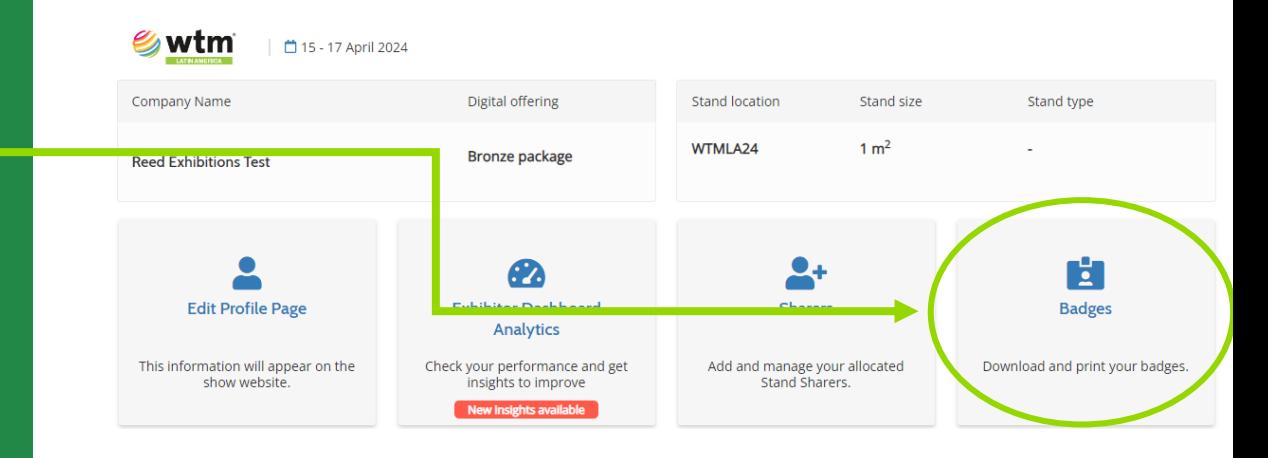

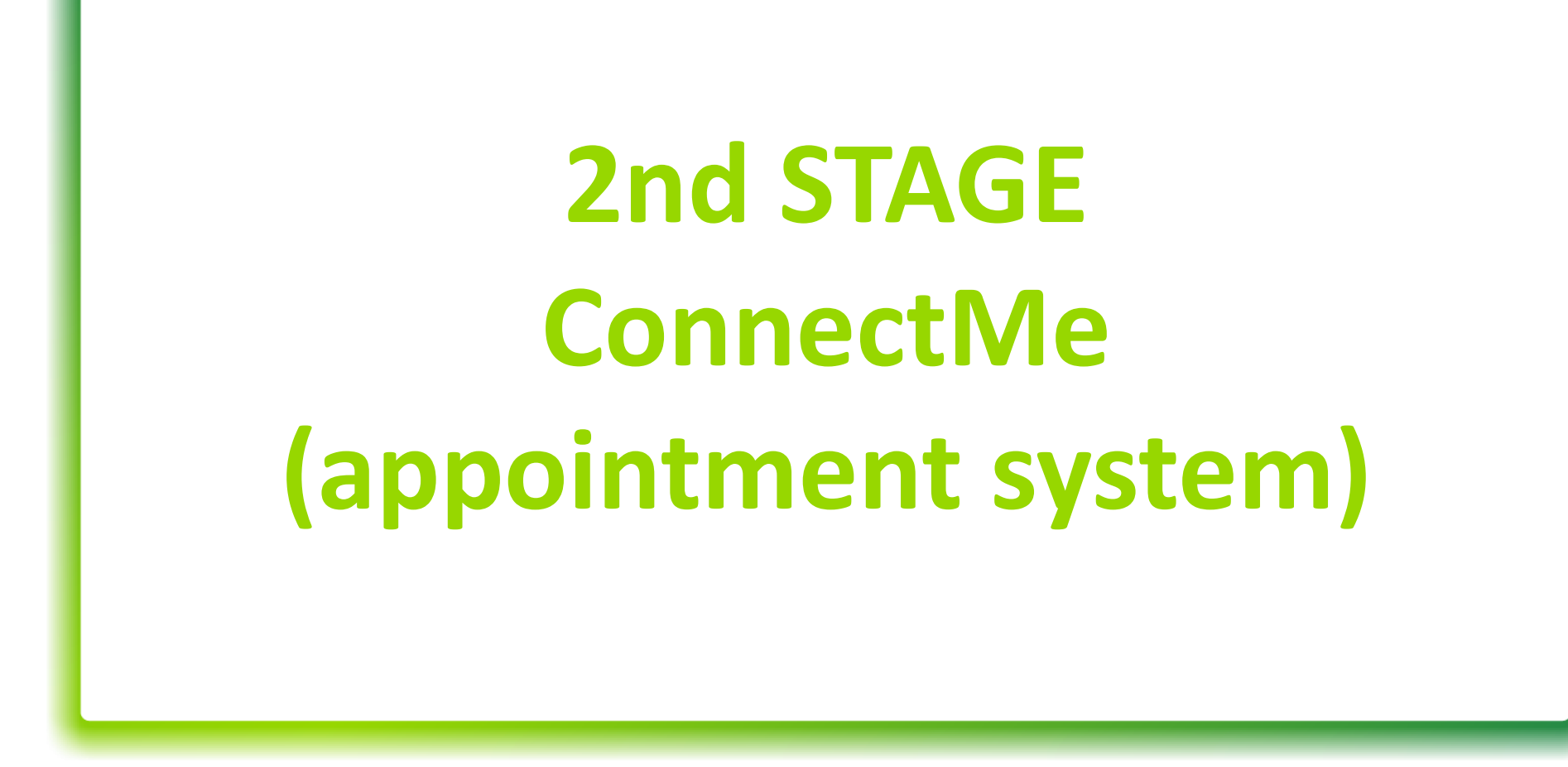

\* ConnectMe will be available at the end of February

### <span id="page-14-0"></span>**Step 1 Plan your participation**

#### **For Exhibitors and Sharers**

#### **What are the tools available:**

- Schedule the meetings that are supposed to be taking place at your stand with the tourism professionals and accredited buyers.
- Block off the times that you will not be available for meetings at your stand.
- Each badge gives access to a profile and an agenda.
- Download your agenda in full before you go to the pavilion.
- A reminder will be sent via SMS 20 minutes before each appointment so do not forget to include your mobile phone number.
- In addition to the list of buyers suggested by the
- system, there will be filters to find visitors buyers according to the company's profile, geographic region , types of products and services.
- Meetings requests can be accepted or refused by you.

#### ConnectMe will be available at the end of February

### <span id="page-15-0"></span>**Step 2 Receive your access by-mail**

In order to receive access to ConnectMe , you must order your staff badges first in the Exhibitor Portal ( see page 10). Only after this , your registered staff will receive the welcome e mail to the ConnectMe.

Check your spam box if you do not receive it in your inbox.

If the person does not receive this e mail, please contact the technical team at:

E-mail: wtm-latinamerica@eventnetworking.com

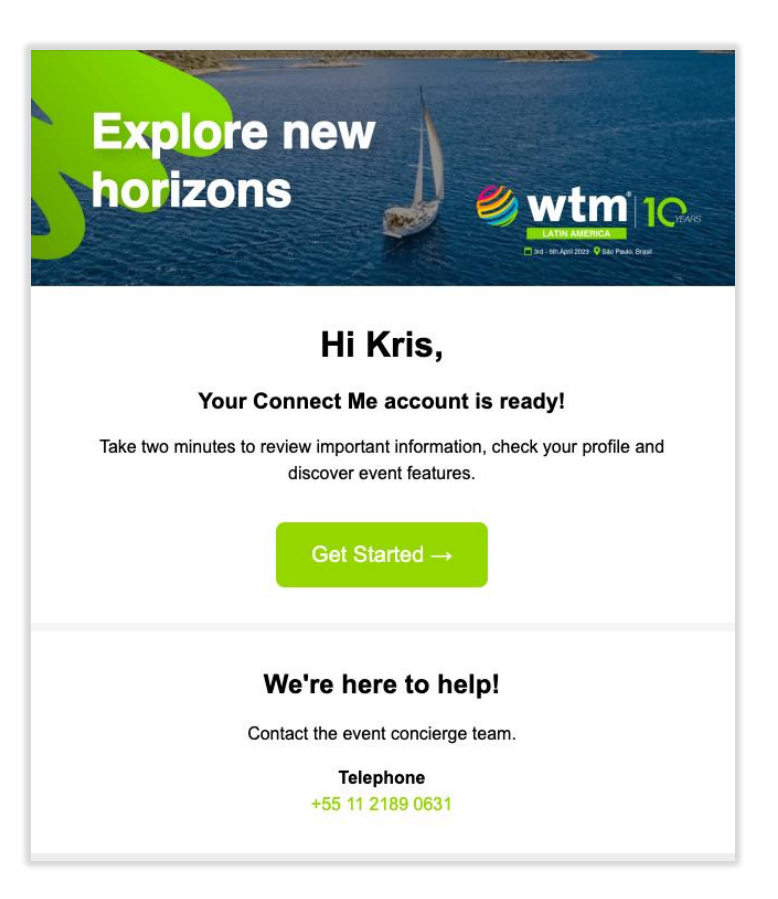

### <span id="page-16-0"></span>**Step 3 Profile administrator**

If anyone on your team needs access only for upload marketing information to your profile or manage the appointments on your behalf , please get in touch with:

E-mail: [wtm-latinamerica@eventnetworking.com](mailto:wtm-latinamerica@eventnetworking.com)

#### **Concierge team**

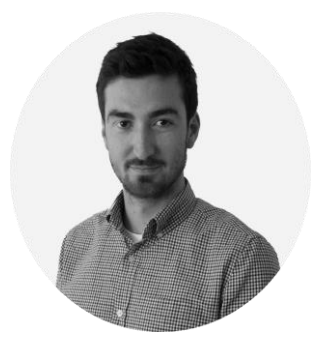

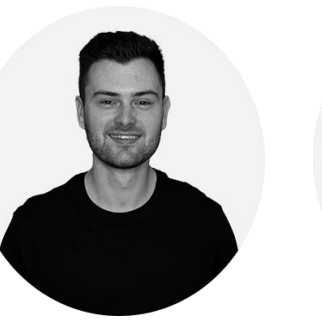

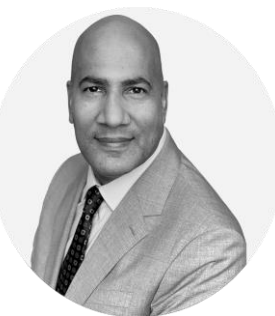

**Harry Squire Ashley Locker Chris Arocho**

## <span id="page-17-0"></span>**Step 4 Check your organisation's information**

The information about your company registered on the exhibitor portal will be automatically transferred to ConnectMe . Please check to see whether there is anything you wish to update.

At this point you can lock the company's profile edit so that only you have access, by clicking the lock on the right-hand side.

Check if you want to update your social media channels , your product and catalogues, external links to your website and YouTube, keywords , so visitors/buyers can find your product more easily.

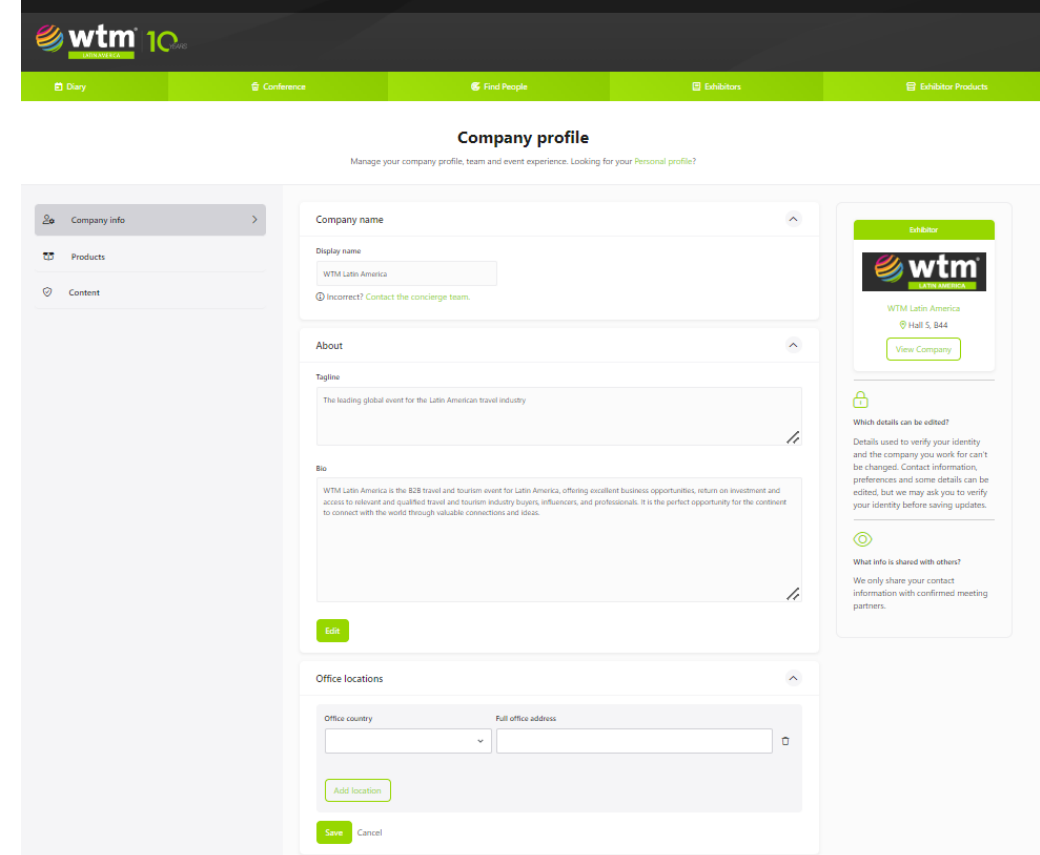

**Step 5 Create your personal profile**

<span id="page-18-0"></span>**2nd Stage ----------- ConnectMe**

#### **For Exhibitors and Sharers**

Please fill in your personal profile with as much information as possible as it will be available to all participants you can edit your information at any time).

The statistics show that the more complete your individual profile is , the more meetings that you can be sure of.

Important tip! Make sure to add your mobile number so the team can send you reminders about your meetings or any important notice.

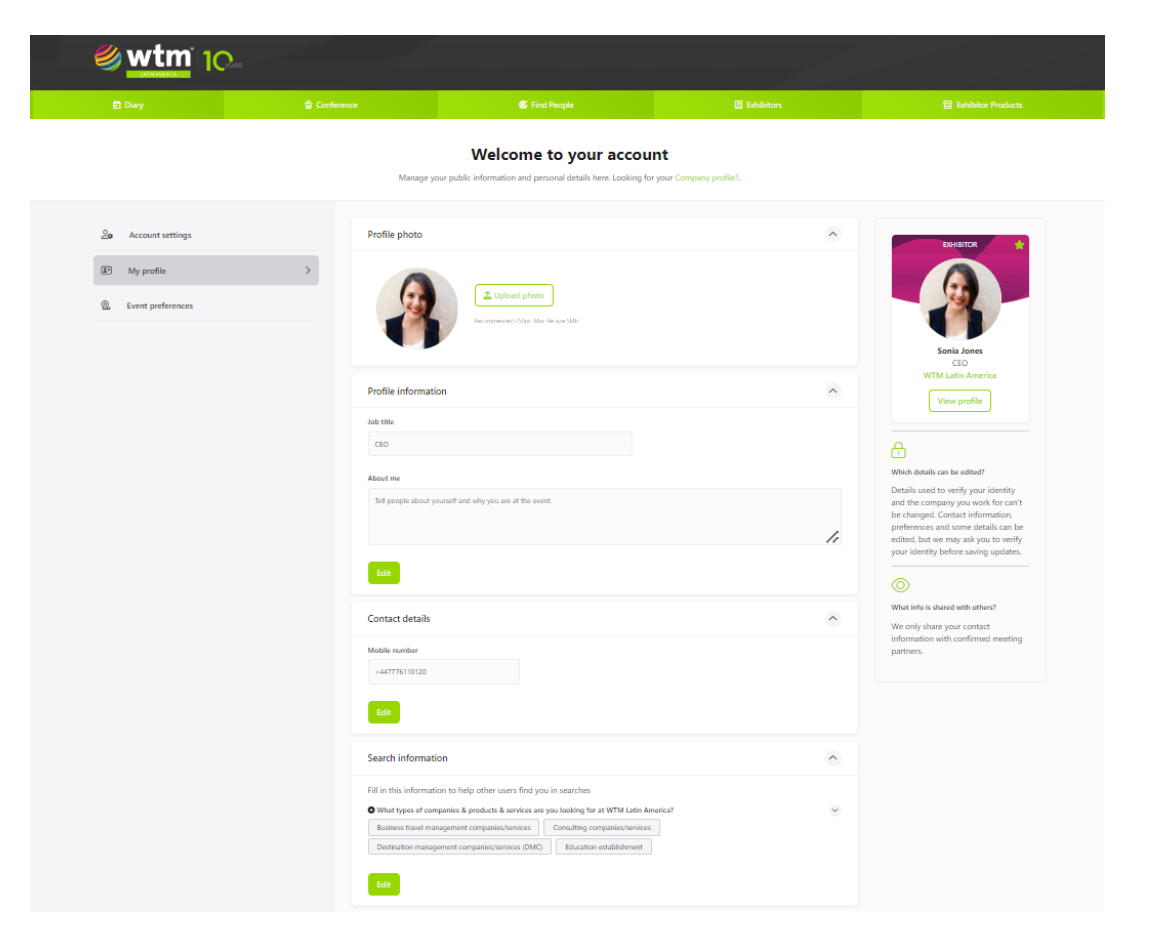

<span id="page-19-0"></span>**Step 6 Home**

#### **On your homepage, you will be able to:**

- Check the status of your personal and company's profiles completition.
- Check your meetings recommendations , if they're interesting to you, you can already start sending out invitations.

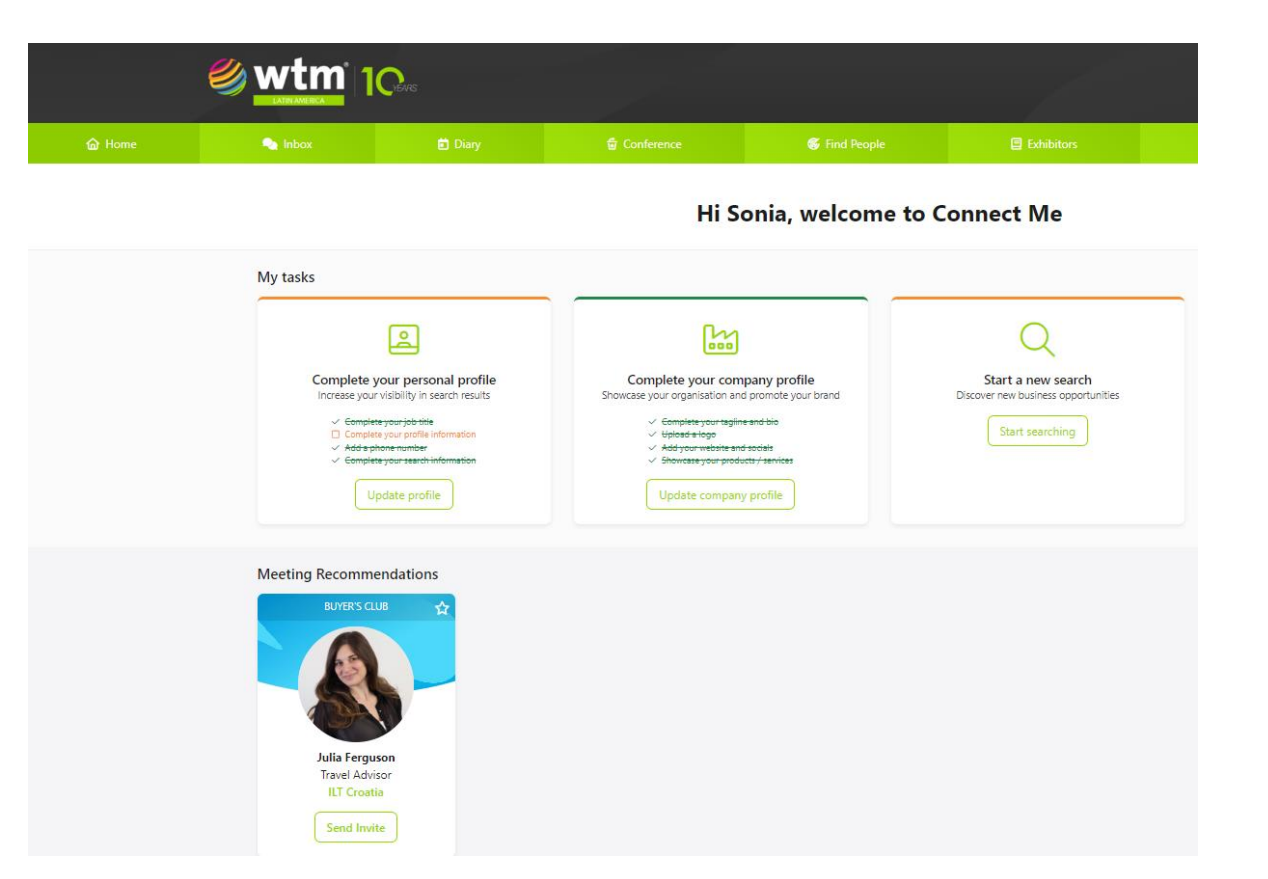

### <span id="page-20-0"></span>**Step 7 How to find potential contacts**

I n the field "Buyers " or "Find people " use the advanced search filters to define a list of contact options.

Customise and refine your search results based in interests by region, companies, purchasing responsabilities, position and countries in order to find the right buyer.

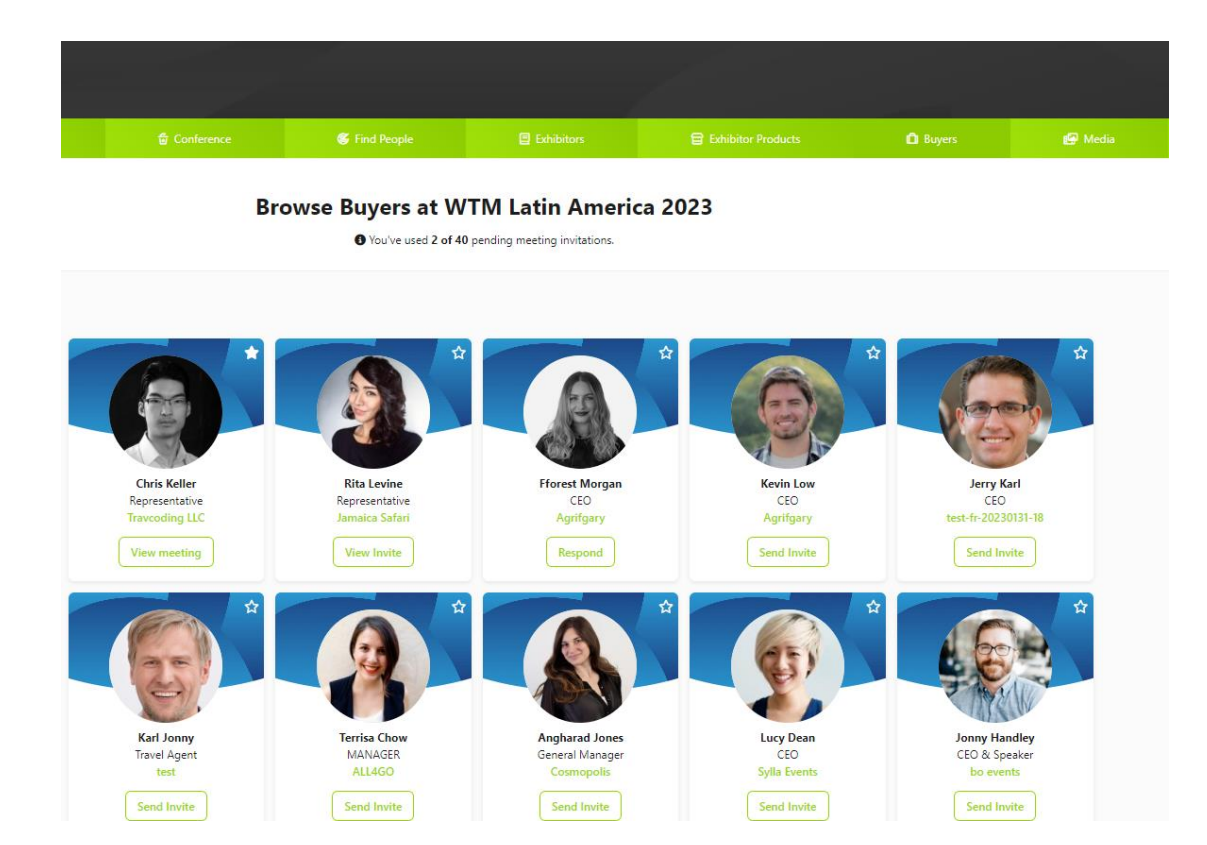

### <span id="page-21-0"></span>**Step 8 How to schedule appointments**

#### **Inbox**

- View incoming meeting requests
- Check pending requests
- Receive messages in your inbox from participants who have confirmed meetings with you

#### **Diary**

View all confirmed meetings, conferences marked as interested in attending , and all timetable slots you have blocked

*Tip! Block the times that you are not available in your schedule, in this way you can optimise your agenda and speed up the management of the requests for meeting.*

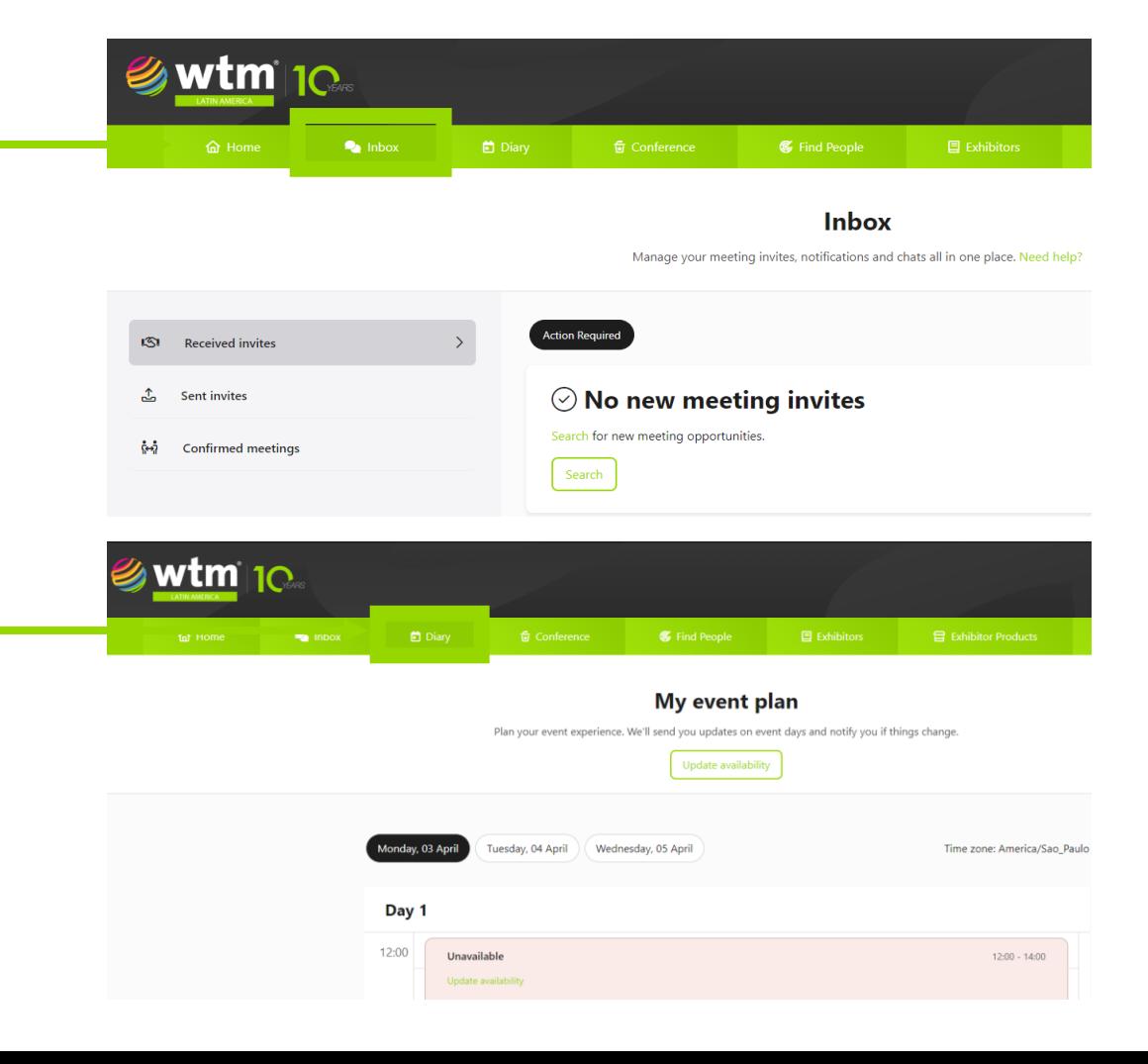

### **Step 8 How to schedule appointments**

#### **How to send appointments invitations**

By clicking on the badge, you will have access to more information about the products and services offered by the person you selected.

When sending an appointment invitation by clicking in the send invite" button , you will have the opportunity to write a short message . We suggest short and direct messages that are most effective.

If you prefer, bookmark them by clicking on the little star and access them later using your Profile in the top left-hand corner.

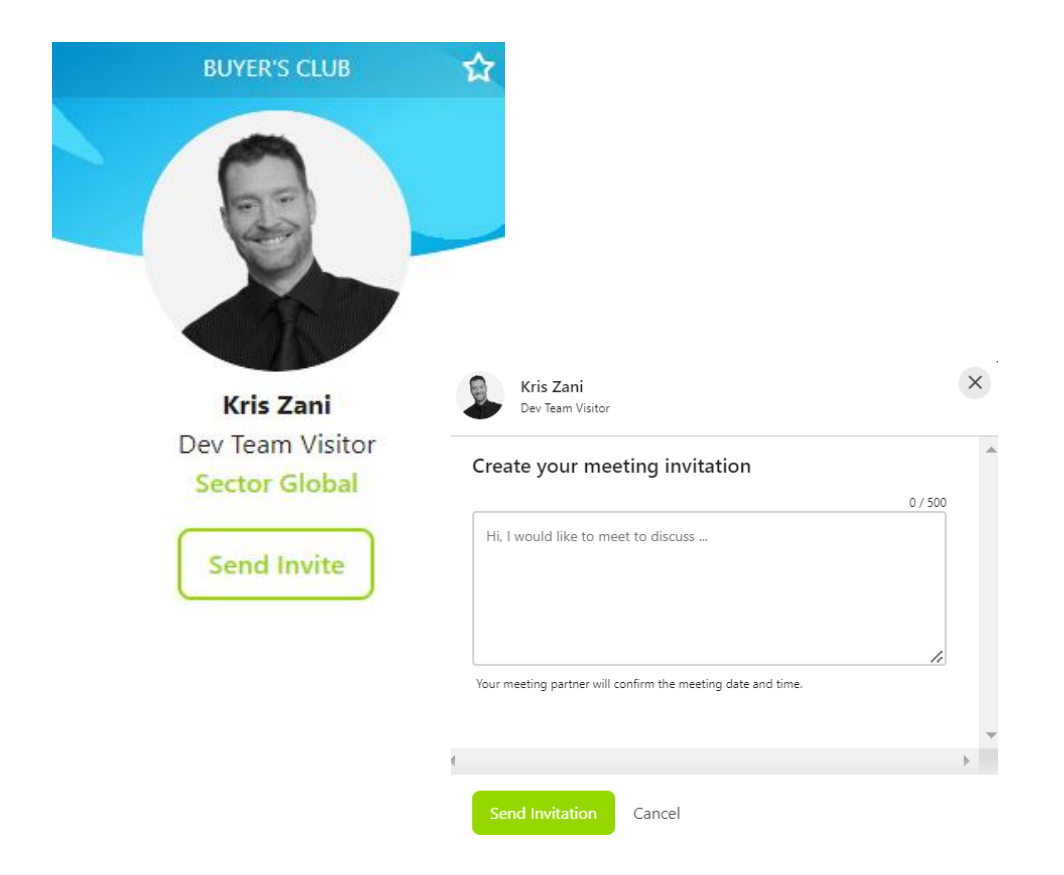

*\*Due to the data protection policies, the participant's contact details will not be visible on their profile, you will only have access to this information when that person accepts your meeting request . In the profile you will have access to the participant's name , company's name and the job title.*

### <span id="page-23-0"></span>**Step 9 Business card**

#### **Send business card**

When you come across a professional who you wish to contact, you can click on the "Send business card" option to share your contact information with this person.

#### **How to download contacts?**

You can download an excel list with all your contacts from the main "Contacts/Leads" menu, by clicking the CSV download button.

*The Contacts tab will be visible and available to download your contacts from the first day of the event (15/04) and will remain available until 15/05.*

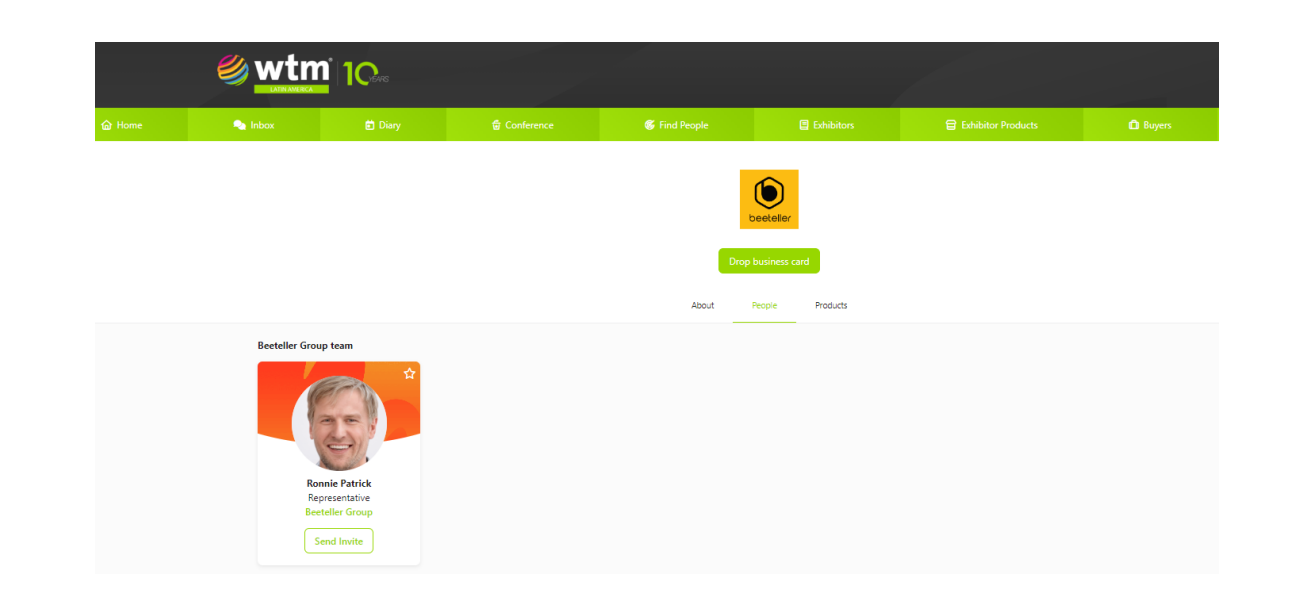

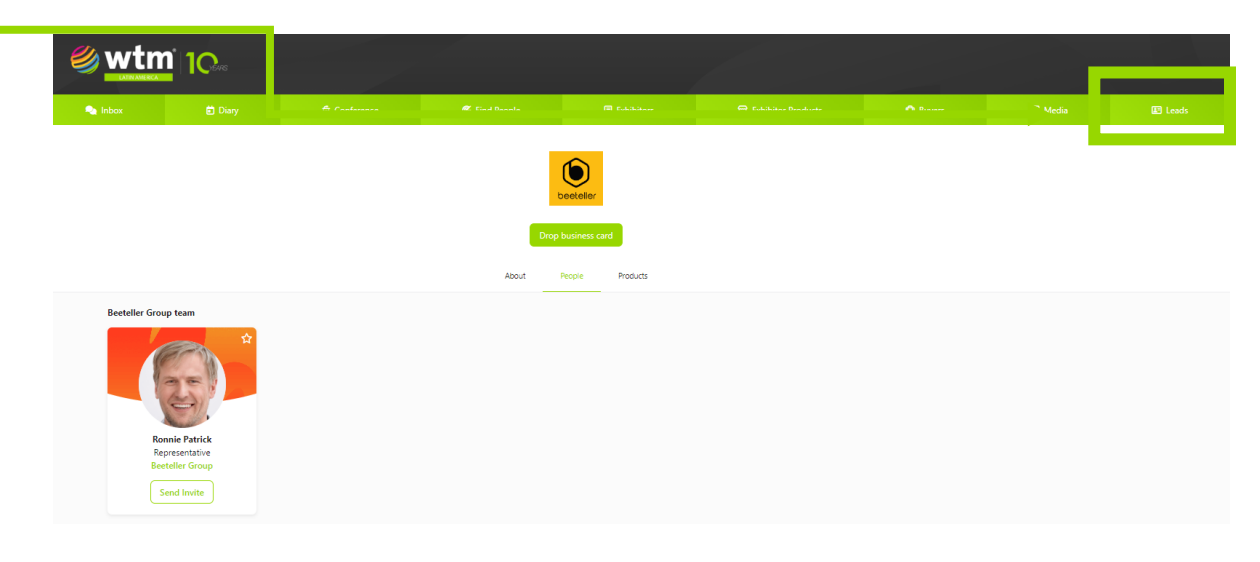

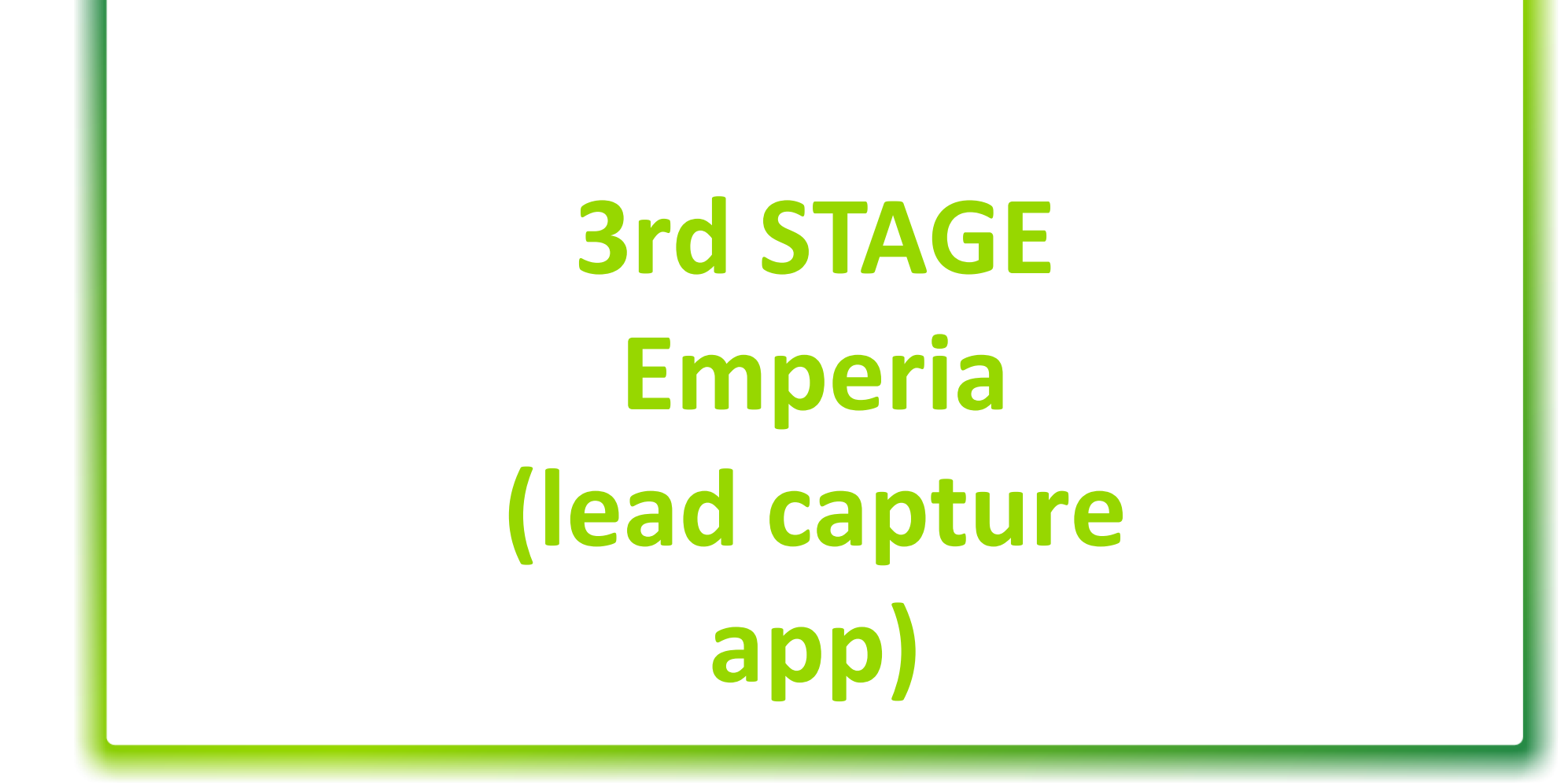

<span id="page-25-0"></span>**3rd Stage ----------- Emperia**

### **Step 1 Whats is Emperia?**

#### **For Exhibitors and Sharers**

Emperia is a mobile application that allows you to capture, qualify, save & download your leads, streamlining your lead capture process to generate high quality leads.

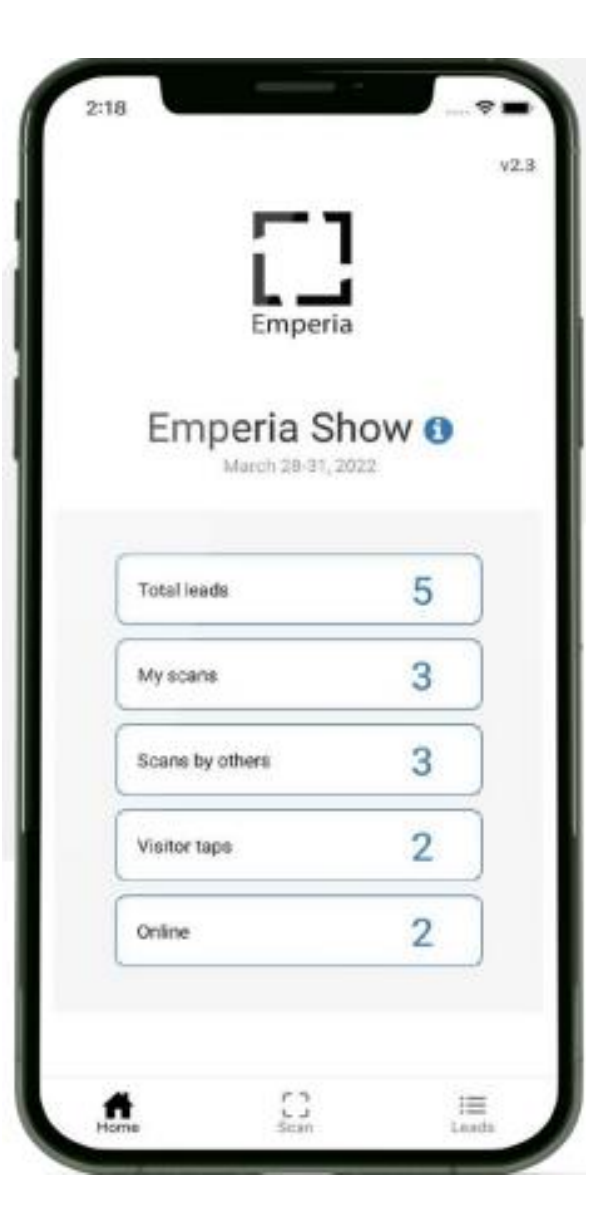

**Step 2 Company acess code**

<span id="page-26-0"></span>**3rd Stage ----------- Emperia**

- 1. Your company's manager must log in to the Exhibitor Portal and click on the "Emperia" icon to obtain the access code for the company. This code can be shared with other team members.
- 2. Download the app: from iTunes or Google Play Store.
- 3. Log in to the Emperia application: using your full name and the company access code provided by your manager and available on the "Emperia" icon in the Exhibitor Portal.
- **If you can't find the email,** check your junk/spam folder. If you can't find your [company access code , contac](#page-32-0)**t** the Customer [Services team](#page-32-0).
- Only the company manager will receive the Emperia access code and is responsible for sharing it with the rest of the team. If you have [any questions, please contact the](#page-32-0) Customer [Services team](#page-32-0)

This code can be shared with your sales representatives/colleagues attending the show so that they can login to the Emperia app and start capturing leads.

### **Step 3 Share promotional materials with your leads**

You can share custom content like brochures and product details with your leads. When a lead is captured by any of your sales representatives, the lead will receive these documents along with your company details and contact information, in a consolidated email at the end of the show.

<span id="page-27-0"></span>**3rd Stage ----------- Emperia**

Adding documents: The documents can be uploaded through the "Exhibitor Profile" in the Exhibitor Portal.

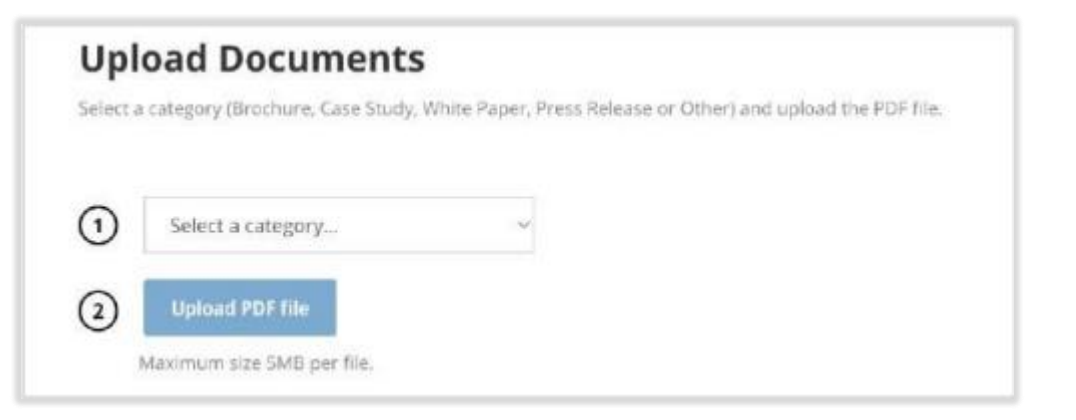

Above: "Upload documents" feature within the Exhibitor profile tile in the Exhibitor Hub.

<span id="page-28-0"></span>**3rd Stage ----------- Emperia**

### **Step 4 Baixe seu relatório de leads**

You can download a consolidated list of all the leads at any time, from the "Emperia" zone in the Exhibitor Portal.

A link to the lead report is also provided in your Emperia "welcome email" . You can also check your emails at the end of each day for a link to the lead report. This consolidated report will only be accessible to the authorized point of contact or admin of your company.

You will be automatically logged out of the Emperia App, 20 days after the show's end date. The leads details on the app and leads report in the Exhibitor Portal will continue to be available anytime.

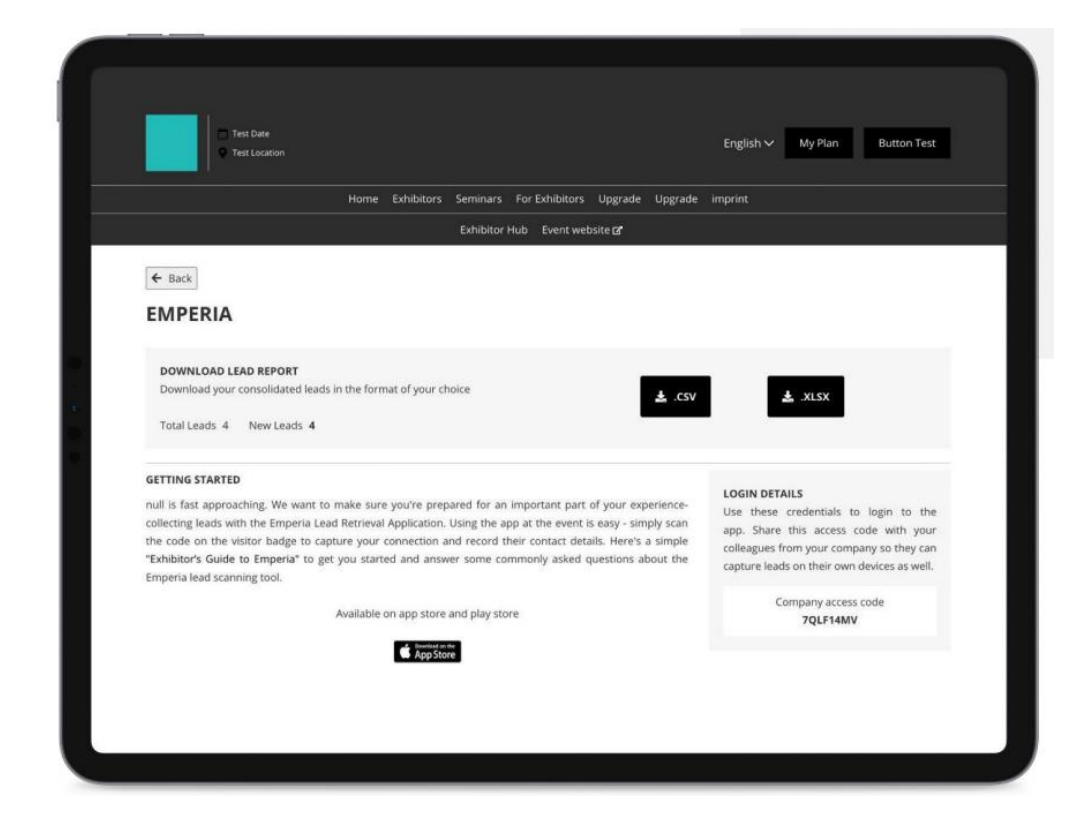

# **4th STAGE Exhibitor Dashboard performance**

### <span id="page-30-0"></span>**4th Stage ----------- Exhibitor Dashboard Performance**

### **Step 1 Exhibitor Dashboard Perfomance**

#### **For Exhibitors and Sharers**

In the Exhibitor Portal click on the Exhibitor Dashboard option.

In the Exhibitor Dashboard you will have access to metrics regarding leads, online visitor interaction and matchmaking recommendations.

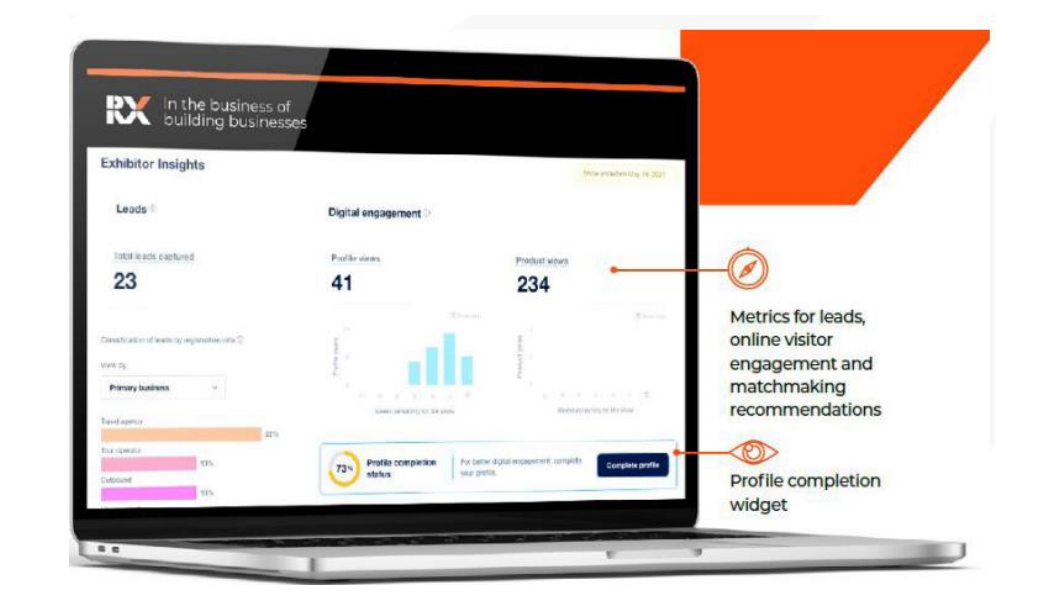

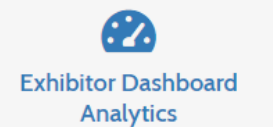

Check your performance and get insights to improve **New insights available** 

*Pre-show: find out how many online visitors are viewing your online profile and engaging with your brand. At-show: check how many buyers visited your stand based on real time scans by your team. Post-show: review metrics for leads and digital engagement plus segment leads captured by attributes of interest.* 

*Make data informed decisions for getting the most out of your investment.*

### <span id="page-31-0"></span>**4th Stage ----------- Exhibitor Dashboard**

## **Step 2 Exhibitor Dashboard (upgrade)**

#### **For Exhibitors and Sharers**

- Benchmarks for leads, online visitor engagement and matchmaking recommendations
- Profile completion benchmark widget
- Filters for selecting competitors in product category
- Feature and benchmark preview

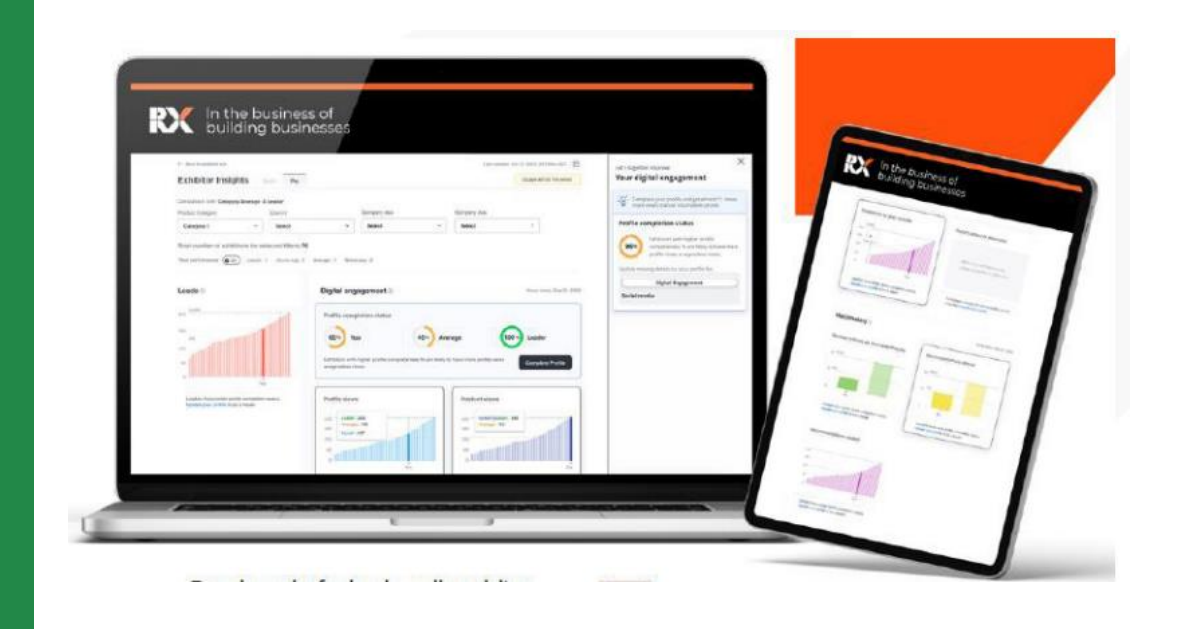

*Upgrade to Dashboard Pro and compare your performance with competitors.*

*Pre-show: analyse how online visitors are engaging with your brand compared to your competitors. Post-show: find out how many leads you were able to capture at show compared to your competitors and understand who the category leader is.*

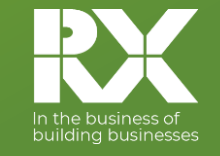

#### <span id="page-32-0"></span>**For all enquiries about the Exhibitor Portal, please contact:**

**Customer Services** Telephone: +55 11 3060-4717 E-mail: customerservices@rxglobal.com

**For enquiries about ConnectMe, please contact:**

**Concierge Service**

E-mail: wtm-latinamerica@eventnetworking.com

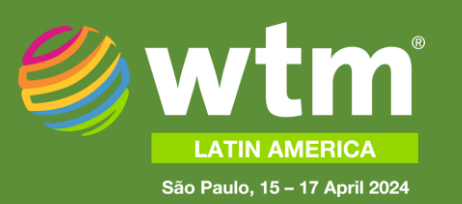